# Connect Me op UEP Hulp Centrum

# Introductie

Connect Me is een moderne web-based applicatie die een gebruiksvriendelijke unified communicatie ervaring op mobiele apparaten en desktops biedt.

Met Connect Me heeft u toegang tot alle tools die nodig zijn om op de beste manier te communiceren: softphone, corporate directory, favoriete contacten, click-to-dial, instant messaging, dynamische aanwezigheidsinformatie, gespreksgeschiedenis, instellingen van de call flow en nog veel meer.

Connect Me is ontworpen op basis van een krachtige architectuur met behulp van standaard concepten en protocollen.

# Interface

## Interface

In de interface vindt u de drie belangrijkste elementen: de bovenste balk, het menu aan de linkerzijde en het deel met de inhoud . Deze elementen bevinden zich in de bovenste balk:

- De **Zoekbalk Q** om in de lijst van contacten te zoeken.
- D e **Softphone** knop : Als u hierop klikt, wordt de oproepgeschiedenis geopend. Op mobiele apparaten wordt de lijst met lopende oproepen geopend, anders wordt de oproepgeschiedenis weergegeven.
- **•** D e Gesprek knop **o**: als u erop klikt, worden de Gesprekken weergegeven, waarmee u een gesprek met een of meer contacten kunt

starten.

- **•** De **Status** knop  $\frac{1}{\sqrt{2}}$ : door hierop te klikken opent u een drop-down lijst die onderverdeeld is in 3 delen:
	- o Het eerste deel toont de *FMU modus* (FMU staat voor Fixed Mobile Unification): in Professioneel modus is het FMU apparaat geregistreerd, in *Privaat modus* is het FMU apparaat niet geregistreerd. U kunt de status manueel aanpassen.
	- Het tweede deel toont uw *intentionele status*: Niet op kantoor, Vakantie, Telewerk, Kantoor en Bezet. U kunt de status manueel aanpassen.
	- o In het derde deel kunt u klikken op *Instellingen* om de instellingen van de software aan te passen of op Logout om veilig uit Connect Me uit te loggen.

Het menu aan de linkerzijde bevat verschillende **iconen**. Als u een desktop gebruikt is het menu met de iconen zichtbaar. Zweef met uw muis gedurende een paar seconden over de iconen om het menu te vergroten en de bijhorende tekst bij elk icoon te zien.

Als u een smartphone gebruikt is het linker menu verborgen. Om het te tonen klikt u op het icoon  $\Box$  op de linkerzijde van de bovenste balk.

Het menu aan de linkerzijde bevat de volgende elementen:

- **A** De **Home** knop brengt u naar de Home pagina die getoond wordt wanneer u inlogt. Op deze pagina vindt u uw favoriete contacten, uw groepen en de contacten die u recent gebeld hebt.
- **Pat** De **Persoonlijke Contacten** knop: toont de lijst van contacten  $\bullet$ die u manueel heeft aangemaakt en de contacten van uw bedrijsadresboek die u aangepast heeft.
- **B De Instellingen** knop waar u uw wachtwoord kan aanpassen, waar u toegang hebt tot het Download Centrum, waar u desktop/iOS/Android notificaties kunt activeren/deactiveren en uw PBX/UEP voorkeuren kunt veranderen.
- $\blacktriangleright$  De Feedback knop waar u een foutenrapport kan doorsturen als u problemen ondervindt met Connect Me. Het foutenrapport zal worden doorgestuurd naar de Connect Me Helpdesk.
- **©** De Hulp knop, waar u de gebruikershandleiding van Connect Me kunt vinden.
- De **Over** knop, waar u de huidige versie, build en voorwaarden van Connect Me kan bekijken.
- De **Afmelden** knop, die u toelaat om veilig de applicatie te verlaten.

# Authenticatie

## Aanmelden

Om toegang te krijgen tot de applicatie moet u eerst aanmelden via het inlogscherm, met de gebruikersnaam en wachtwoord die u gekregen heeft van Escaux of van de administrator in uw bedrijf.

Als u uw wachtwoord vergeten bent, kunt u ons een verzoek sturen om dit wachtwoord te **resetten** door te klikken op de koppeling Wachtwoord vergeten? Beschikbaar in het inlogvenster.

Op de wachtwoord reset pagina vult u uw e-mailadres in en klikt u op **Verzenden** om het verzoek voor het opnieuw instellen van het wachtwoord te verzenden. U ontvangt een e-mail waarin u een geheime link vindt om uw nieuwe wachtwoord in te stellen.

Als u klikt op **Aangelogd blijven** zal u uw gebruikersnaam en paswoord de volgende keer niet meer moeten ingeven. Uw browser zal mogelijk voorstellen om uw gegevens te bewaren, zelfs al hebt u **Aangelogd blijven** aangevinkt. Dit is nuttig om uw inloggegevens te bewaren wanneer u uitlogt, uw cookies verwijdert of Connect Me gedurende een periode van minstens 7 dagen niet gebruikt.

U kunt verschillende Connect Me sessies tegelijkertijd opendoen met

dezelfde gebruiker op verschillende apparaten. De verschillende instanties zullen tussen elkaar synchroniseren. Het maximum aantal van sessies die eenzelfde gebruiker tegelijkertijd kan opendoen wordt bepaald door de administrator. Als het maximum aantal sessies wordt bereikt wordt de oudste sessie uitgelogd en zal de boodschap **Uw wordt remote uitgelogd** getoond worden.

# Afmelden

Om uw sessie te beëindigen, klik op de **Afmelden** knop (b) in het menu aan de linkerkant of klik op de **Status** knop op het bovenste menu en klik op de **Afmelden** knop (b) op het einde van de lijst.

### Uw wachtwoord wijzigen

Als u aangemeld bent kunt u uw wachtwoord op elk moment wijzigen door o p **Wachtwoord wijzigen** te klikken in het menu **Instellingen** aan de linkerkant. (mogelijk wordt u gevraagd om opnieuw in te loggen) Daar wordt u gevraagd uw huidige wachtwoord in te voeren en uw nieuwe wachtwoord tweemaal in te voeren. Om te bevestigen klik op de **Bevestigen** knop .

Als u uw wachtwoord vergeten bent, kunt u ons een verzoek sturen om dit wachtwoord te **resetten** door te klikken op de koppeling Wachtwoord vergeten? Beschikbaar in het inlogvenster.

Op de wachtwoord reset pagina vult u uw e-mailadres in en klikt u op **Verzenden** om het verzoek voor het opnieuw instellen van het wachtwoord te verzenden. U ontvangt een e-mail waarin u een geheime link vindt om uw nieuwe wachtwoord in te stellen.

# **Status**

FMU status

Met Connect Me kunnen gebruikers hun FMU (Fixed Mobile Unification) status veranderen, naar ofwel **Professioneel modus** (apparaat geregistreerd bij FMU) of **Privaat modus** (apparaat niet geregistreerd bij FMU).

U kunt de FMU modus die u gebruikt aanpassen door op de Status knop in de bovenste balk te klikken en **Privaat** of **Professioneel** te selecteren in de lijst.

De **achtergrondkleur van de bovenste balk** zal van kleur veranderen naargelang de gekozen FMU modus.

### Status

Gebruikers kunnen hun collega's informeren **over hun beschikbaarheid** door hun status naar Kantoor, Bezet, Telewerken, Vakantie of Niet op kantoor aan te passen. De commnicatie stroom zal ook aangepast worden naargelang elk status en op basis van de persoonlijke configuratie van de gebruiker. De **Status** knop op de bovenste balk toont uw huidige status. U kunt uw status aanpassen door op de knop te klikken en een andere status te selecteren in de drop-down lijst.

Volgende statussen zijn beschikbaar:

- **Co Kantoor** (als u uw regelmatige taken uitvoert, meestal in uw gebruikelijke kantooromgeving).
- **Bulge Bezet** (als u niet gestoord wilt worden).
- **Telewerken** (als u werkt, maar vanuit een andere locatie, bijvoorbeeld thuis).
- **H Vakantie** (als u op vakantie bent, en meestal niet beschikbaar bent om te communiceren).
- **Niet op kantoor** (als u niet op kantoor bent, en meestal niet beschikbaar bent om te communiceren).

De communicatie stromen die verbonden zijn met elke status kunnen geconfigureerd worden:

- in de **Instellingen** sectie beschikbaar in het menu aan de linkerkant van de interface
- door op de **Status** knop te klikken in de bovenste balk: ga naar **Instellingen** op het einde van de lijst.

# Adresboek

### Contacten en adresboek

Zodra u aangemeld bent, kunt u toegang krijgen tot het adresboek via de Home pagina van de applicatie. Als u **favoriete contacten** en/of **groepen** heeft, zullen deze ook op de Home pagina verschijnen.

Het adresboek bevat de contacten **Escaux Fusion**, van de **CRM**, en elke gebruiker kan ook **persoonlijke contacten** in zijn adresboek toevoegen.

Het zoeken van contacten in het adresboek werkt met een incrementele zoek die de zoekresultaten automatisch aanpast naargelang u een toets typt. De contacten worden getoond met hun huidige status (Kantoor, Vakantie, etc.). U kunt een contactpersoon in het adresboek zoeken op basis van alle informatie van die contactpersoon: extensie, gsmnummer, email, naam, bedrijfsnaam, adres, etc.

U kunt een contactpersoon in de zoekresultaten direct bellen door op te te klikken of een chat met de persoon beginnen door op  $\bullet$  te klikken.

De **kleur** van de bel- en chat-knoppen worden aangepast naar gelang de huidige status van het contact:

- **Telefoon**:
	- 1. **groen**: contact beschikbaar per telefoon (telefoon geregistreerd en niet in gebruik).
	- 2. **rood**: contact niet beschikbaar (reeds in gesprek).
	- 3. **grijs**: er is geen informatie over het contact (telefoon niet geregistreerd) maar de gebruiker kan de contactpersoon bellen en

de callflow volgen.

4. **grijs en buiten gebruik/span>**: contact heeft geen extensie.

**Chat**:

- 1. **groen**: contact beschikbaar om te chatten.
- 2. **licht groen**: er is geen informatie beschikbaar over het contact, maar de gebruiker kan een bericht sturen dat de contactpersoon ontvangt zodra hij inlogt.
- 3. **grijs en buiten gebruik**: chat is niet geconfigureerd voor deze contactpersoon.

### Contacten

Het adresboek bevat de contacten **Escaux Fusion**, van de **CRM**, en elke gebruiker kan ook **persoonlijke contacten** in zijn adresboek toevoegen.

Gebruikers kunnen hun persoonlijke contacten **aanmaken**, **bewerken** en **verwijderen** zonder het adresboek van de andere gebruikers te impacteren.

## Een contact bewerken

Om een contact te **bewerken** selecteert u het betreffende contact en klikt u op de knop **rechtsbovenaan, naast de Favorieten** knop  $\rightarrow$ .

Om een contactpersoon toe te voegen of te verwijderen van uw **favorieten** klikt u op de Favorieten knop  $(*)$ .

Als het contact niet in uw favorieten zit, zal de Favorieten knop grijs zijn:  $\binom{1}{11}$ . Als het contact wel in uw favorieten zit, is de Favorieten knop niet grijs en door hierop te klikken wordt het contact verwijderd uit de favorieten.

De informatie in het contact editie deel is geordend in **groepen van velden**. U kunt elk veld bewerken en één of meerdere waarden toevoegen: bijvoorbeeld een telefoonnummer voor Thuis, een andere voor Werk en een derde voor een mobiel nummer.

In deze sectie kunt u een contact toevoegen aan één of meer groepen in het **Groepen veld**. Groepen kunnen worden aangemaakt op de Home pagina onder *Maak een groep* ( $\bullet$ ).

Zodra u klaar bent met bewerken klikt u op de bevestigingsknop on in de titelbalk rechtsbovenaan om uw bewerkingen op te slaan. Om de aanpassingen te wissen, klik op  $(*)$ 

### Een contact verwijderen

Om een contactpersoon te **verwijderen**, selecteer de gewenste contactpersoon en klik op de knop in de rechtenbovenhoek, naast de Favorieten knop  $\left( \cdot \right)$ . Selecteer *Contact verwijderen* in de lijst.

Let op dat <sup>u</sup> enkel uw persoonlijke contacten kan verwijderen.

# Gesprekken

## Apparaat kiezen

U kunt een contactpersoon bellen door op de knop te klikken. U kunt ook andere nummers bellen die niet in uw adresboek zijn door een nummer in de zoekbalk in te geven en dan of op de Enter toets te klikken.

Als u op de Bellen knop drukt verschijnt er een dialoogvenster die u vraagt welke telefoon u wilt gebruiken: Internet, primaire telefoon, secundaire telefoon, etc. Als de contactpersoon meerdere nummers heeft moet u kiezen welk nummer u eerst wilt bellen.

Als u een *fysiek apparaat* (by. uw primaire telefoon) kiest, ringelt eerst uw telefoon. Zodra u de oproep op uw telefoon opneemt, begint het oproep naar de bestemming.

Als u Internet bellen kiest, verschijnt er een **softphone** op uw scherm.

# **Softphone**

Connect Me omvat een **softphone**. Met die softphone kunt u in uw browser een oproep maken en beantwoorden zonder enige plugins op uw computer te installeren.

Volgende knoppen zijn beschikbaar:

- 1. Klik op deze knop om uw microfoon te activeren of deactiveren. Als de microfoon uitgeschakeld is, is er geen geluid meer aan de andere kant van de lijn. Aan de onderkant van deze knop is er een **gekleurde balk** die het huidige geluidsvolume van uw microfoon toont. Als het volume van uw microfoon lang laag blijft, zal u een waarschuwing krijgen.
- 2. Klik op deze knop om **tussen de kiestoetsen en de status van de oproep te schakelen**. Met de kiestoetsen kunt u nummers draaien met behulp van een grafische alfanumerieke toetsen. U kunt de kiestoetsen gebruiken om DTMF's te draaien. Voor sommige speciale diensten is die functie noodzakelijk, bijvoorbeeld als u nummers zoals de voicemail moet draaien.
- 3. Klik op deze knop om het geprek **in de wacht** te zetten of om een gesprek in de wacht terug te nemen.

De volgende **sneltoetsen** zijn beschikbaar:

- Druk op **Enter** om te bellen
- Druk **twee keer op Enter** op een lege invoerveld om het laatste nummer opnieuw te draaien
- Druk op **Escape** om het cijfer te laten verwijderen
- Als u in een gesprek bent, druk op **Enter/Escape** om op te hangen

# Gespreksgeschiedenis

De **Gespreksgeschiedenis** sectie toont de lijst van geplaatste oproepen, ontvangen oproepen en gemiste oproepen aan de gebruiker (oproepen op de primaire of secundaire apparaat).

U kunt ook terug te bellen of een nummer opnieuw draaien in de gespreksgeschiedenis. Voor interne oproepen kunt u altijd tussen extensie, huis nummer of het mobiele nummer kiezen.

Elk item in uw gespreksgeschiedenis heeft een pictograam dat de **oproeptype** toont:

- $\bullet$  Geplaatste oproep.
- **Gemiste oproep.**
- Beantwoorde oproep.
- Oproep doorgestuurd naar uw voicemail.
- $\rightarrow$  Oproep opgepikt door iemand anders (de extensie is in de beschrijving).

### Dialer

In sommige specifieke versies omvat Connect Me de functie van softphone maar niet die van het adresboek. In dat geval kan de gebruiker de **zoekbalk** gebruiken die beschikbaar is op de bovenste balk om de nummers te bellen.

U kunt de invoer wissen door op te klikken op  $\star$ .

Als het invoerveld leeg is, kunt u het laatste nummer opnieuw kiezen door tweemaal op de belknop of de *Enter* toets te drukken.

## Inkomende gesprekken

Wanneer u een oproep ontvangt zal Connect Me een dialoogvenster met een **beltoon** opendoen en een **desktop/iOS/Android notificatie** laten verschijnen. Via het dialoogvenster kunt u inkomende gesprekken beantwoorden of negeren.

Als Connect Me niet het actieve venster op uw computer is wanneer u een oproep ontvangt, kunt u **op de desktop/iOS/Android notificatie klikken** om Connect Me te openen en de oproep te beantwoorden.

Voor meer informatie omtrent desktop/iOS/Android notificaties, ga naar sectie **Notificaties**.

Als u wisselt tussen apparaten is het mogelijk om het **huidige gesprek over te nemen** van de andere apparaten door op de knop **Telefoneren** te klikken **van de oproep die u wilt overnemen.** 

Met Connect Me kunt u **meerdere telefoontjes plaatsen of ontvangen**: ze verschijnen in een lijst onder de *softphone* die misschien verborgen is, u kunt hem openen met de softphone-knop

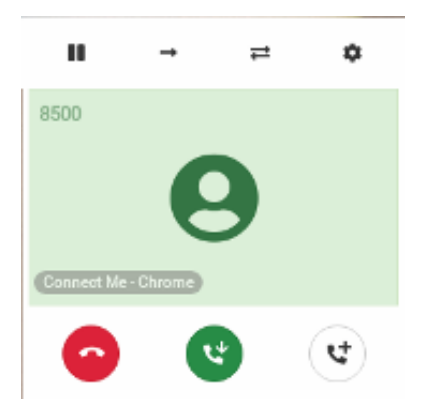

Als u een gesprek **in de wacht** wilt zetten, wilt **doorverbinden**, wilt **doorverbinden via overleg** of wilt **ophangen**, klik op het betreffende gesprek in de lijst.

# **Chatten**

### Chatten

U kunt in real-time **chatten** met andere contactpersonen die Connect Me gebruiken. U kunt zelfs tekstberichten sturen naar contactpersonen die offline zijn, ze zullen deze berichten ontvangen zodra ze weer online zijn.

Een visuele indicatie toont of het systeem het bericht heeft ontvangen (een

 $\blacktriangleright$ ), of de contactpersoon het bericht ontvangen heeft (twee  $\blacktriangleright\blacktriangleright$ ) en of de contactpersoon het bericht gezien heeft (drie  $\vee \vee \vee$ ).

U kunt links versturen in een chat. Het systeem herkent ze en de links kunnen geopend worden in een web browser.

Het is mogelijk om te wisselen tussen verschillende gesprekken zonder dat informatie verloren gaat: klik op de **Gesprekken** knop in bovenste balk, waar zowel de *actieve gesprekken* als de *gespreksgeschiedenis* getoond zal worden.

Als u een chat bericht ontvangt en Connect Me is niet uw actieve venster, zal het systeem een desktop/iOS/Android notificatie sturen. U kunt op de notificatie klikken om Connect Me te openen.

Voor meer informatie over desktop/iOS/Android notificaties (zie sectie **Notificaties**).

### Meerdere deelnemers

Het is mogelijk om een **gesprek met meerdere deelnemers te voeren**. Daarvoor moet u eerst een **groep van deelnemers** creëren .

Klik op de knop  $(*)$  in de Home sectie  $\bullet$  om de wizard te openen om een groep van deelnemers te creëren. In het eerste veld kies een naam voor het gesprek. In het tweede veld kunt u de contacten zoeken die u aan het gesprek wilt toevoegen.

De **lijst van groepen van deelnemers** is beschikbaar in de bovenste balk in de *Gesprekken* sectie  $\bullet$ .

## Samenwerking

Connect Me bevat een **videoconference functie** die u toelaat om te videobellen en uw scherm te delen met meerdere contacten.

Het samenwerking-venster is verdeeld in **twee panelen**: één aan de

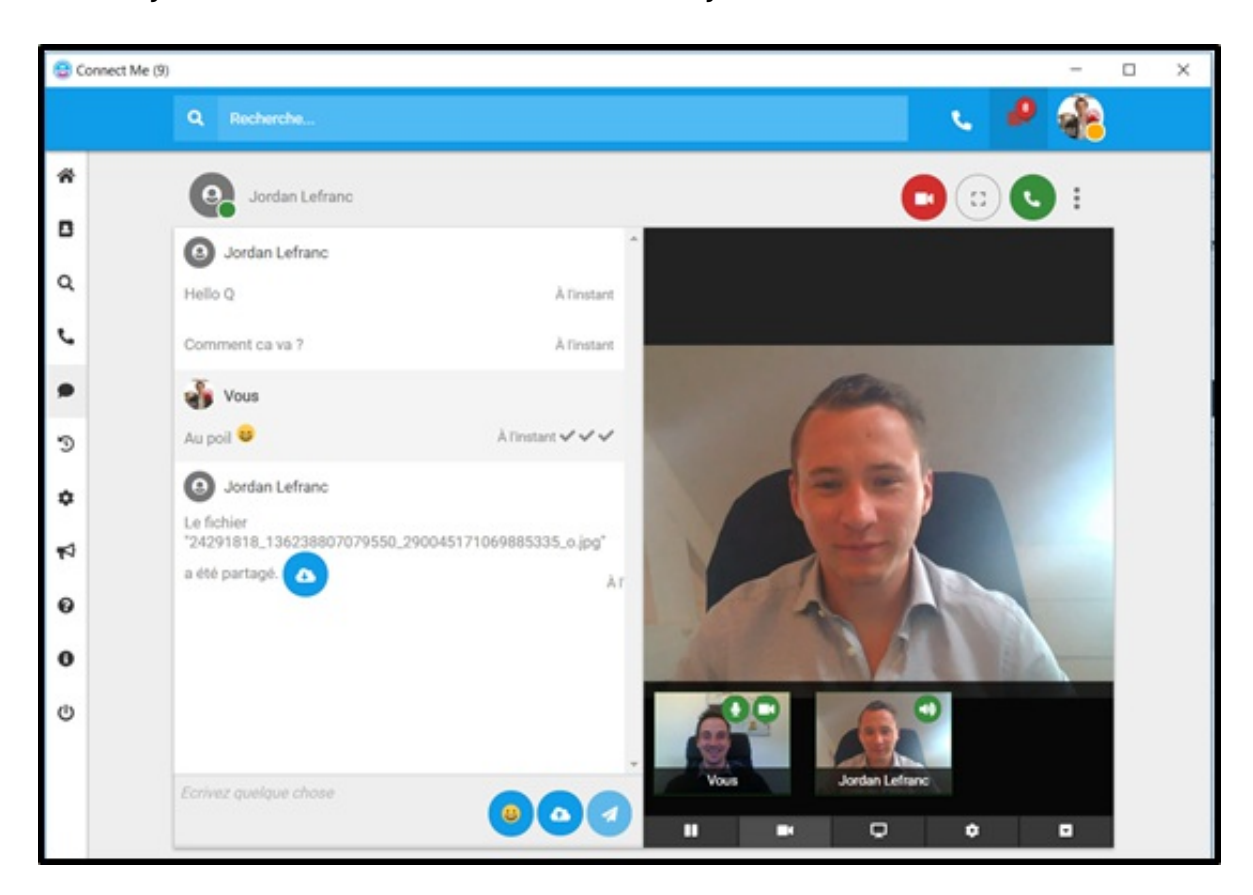

linkerzijde en een ander aan de rechterzijde:

Het **linkerpaneel** is het chatpaneel en de rechterzijde is het gebied waar u de samenwerkingsfuncties beheert (video, geluid,…).

Het **bovenste deel** van het rechterpaneel toont de videostream van uw apparaat. De volgende **iconen** zijn zichtbaar:

 $\Delta$ 

Activeer/Deactiveer notificaties voor de huidige samenwerking..  $\boldsymbol{\beta}$ 

Bewerk de lijst van deelnemers in de groep (beschikbaar wanneer in een gespreksgroep).

Activeer full-screen modus.

Zweef over deze knop om het aantal deelnemers in de groep te zien. Klik op deze knop om de samenwerking te verlaten.

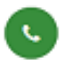

Bel een contact in de groep.

Het **onderste deel** van het rechterpaneel bevat enkele **iconen** en onder

deze iconen zijn één of meer vensters die de videostreams van de deelnemer(s) toont die dit geactiveerd hebben. De volgende **iconen** zijn zichthaar:

ш Als u deelneemt aan verschillende samenwerkingen op hetzelfde moment kunt u de videostream stoppen/hervatten voor een bepaalde samenwerking.

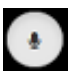

Uw microfoon aan/uitschakelen.

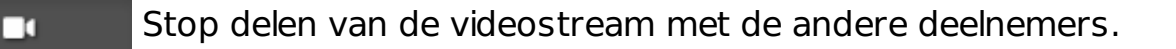

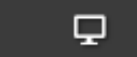

Deel uw scherm met de andere deelnemers.

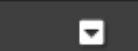

Verberg/Toon venster met videostream van deelnemers.

**Belangrijke opmerking**: indien u Google Chrome gebruikt en uw scherm wilt delen wordt u gevraagd de Google Chrome extensie te installeren. U zal automatisch worden doorgestuurd naar de pagina waar u de extensie kunt downloaden.

# Instellingen

## Sectie Instellingen

Om toegang te krijgen tot de **Instellingen** klikt u op het instellingen icoon in het linkermenu. De instellingen zijn ook toegankelijk door op de Status knop te klikken in de bovenste balk: een drop-down lijst verschijnt met verschillende knoppen, inclusief de Instellingen knop.

In de instellingen kunt u:

- Toegang krijgen tot uw profiel-informatie en deze aanpassen onder **Mijn Profiel**.
- Uw **wachtwoord veranderen** onder Wachtwoord veranderen.
- Selecteer welk **Media-apparaat** gebruikt zal worden als u een oproep

ontvangt.

- Plugins downloaden onder **Downloads**.
- De kleur en afbeelding van de achtergrond van de applicatie onder **Thema's** veranderen.
- Desktop/iOS/Android **notificaties** activeren/deactiveren onder **Notificaties**.
- De communicatie stroom en profiel parameters aanpassen/managen onder **PBX**.
- Een **terugbel-nummer** definiëren onder **UEP**.

Media-apparaten selectie

- Onder **Telefoongesprekken** kunt u het apparaat definiëren waarvan u wilt dat het systeem het gebruikt voor audio-output en -input tijdens uw gesprekken. De lijst wordt automatisch bijgewerkt wanneer nieuwe apparatuur (koptelefoon, oortje, USB-telefoon enz.) wordt aangesloten of ontkoppeld.
- Onder **Apparaat om te bellen** kunt u selecteren welk media-apparaat u wilt dat het eerst gebruikt zal worden door de applicatie om een gesprek te ontvangen. De lijst wordt automatisch bijgewerkt als nieuwe apparatuur wordt aangesloten of ontkoppeld.

U kunt de **onderdelen omhoog en omlaag slepen** om uw **voorkeursvolgorde** te bepalen. Als een apparaat niet meer beschikbaar raakt tijdens het gebruik (d.w.z. omdat het werd ontkoppeld), zal de applicatie automatisch starten met behulp van het eerstvolgende apparaat dat beschikbaar is, in overeenstemming met de in deze sectie gedefinieerde volgorde. Als een apparaat met een hogere prioriteit weer beschikbaar komt, zal de applicatie deze automatisch weer gaan gebruiken.

# Wachtwoord wijzigen

Om uw wachtwoord te wijzigen, klik op **Wachtwoord wijzigen** in het Instellingen menu, u moet mogelijk opnieuw inloggen. Geef uw huidige wachtwoord in, geef dan twee keer uw nieuwe wachtwoord in en klik op

om te bevestigen.

Het wachtwoord moet ten minste 10 karakters bevatten en moet een letter, een cijfer en een speciaal teken bevatten.

### Downloads

Het Escaux Download Center is toegankelijk via **Instellingen** in het menu aan de linkerzijde. In het download centrum kunt u verschillende plugins downloaden zoals Connect Me voor Windows.

### Connect Me voor Windows

**Connect Me voor Windows (32 of 64 bits)** applicatie is een integratie functie voor Windows. U kunt er gebruik maken van Connect Me zonder een normale browser nodig te hebben en het integreert Connect Me met Windows functies zoals een pictogram in de taakbalk of Connect Me in het Start menu. Het integreert ook een klik-om-te-bellen functie.

Onderstaande functionaliteit maakt deel uit van Connect Me voor Windows applicatie:

- Start Connect Me vanuit uw Windows systeembalk.
- Zet Connect Me in uw Start menu zodat Connect Me automatisch start wanneer uw Windows opstart.

O m **Connect Me voor Windows applicatie** te downloaden ga naar **Instellingen** in het linkermenu en klik op **Downloads**.

## Google Chrome Extensie

Om de "scherm delen" functionaliteit met Google Chrome te kunnen gebruiken moet u eerst de **Google Chrome extensie** installeren. Als u de "scherm delen" functionaliteit voor de eerste keer met Google Chrome probeert te gebruiken, wordt u automatisch gevraagd om de extensie te

installeren. De extensie is beschikbaar op het volgende adres: https://chrome.google.com/webstore/detail/escauxconnect/kobdidkmegmecahkcdbniopodfholmma .

## Notificaties

U kunt desktop/iOS/Android notificaties activeren/deactiveren door te klikken op **Notificaties** in de **Instellingen** sectie in de balk aan de linkerzijde.

U kunt notificaties activeren/deactiveren voor chats (selecteer of deselecteer **Chat notificaties**) en/of voor telefoons (selecteer of deselecteer **Telefoon notificaties**).

Desktop notificaties op Windows worden ondersteund als Connect Me geïnstalleerd is. Als u iOS of Android gebruikt moet u eerst de **Connect Me iOS applicatie** of de **Connect Me Android applicatie** installeren om notificaties van Connect Me te ontvangen, als u gebeld wordt, een gesprek mist, een conversatie start,…

### Terugbel-nummer van de cloud phone

U kunt het **terugbel-nummer** definiëren onder **Instellingen** en **Cloud Phone**. Dit kan uw huisnummer, uw mobiel nummer,… zijn. Als u een contactpersoon belt via de cloud phone zal de cloud phone eerst naar het terugbel-nummer bellen. Zodra u opneemt belt de cloud phone naar het nummer van de contactpersoon.

Door gebruik te maken van deze functie belt u via de cloud phone, wat minder duur is dan bellen op uw thuisnummer via een privaat telefoonnetwerk.

Om het **terugbel-nummer** te definiëren, klik op **Instellingen** en geef het terugbel-nummer in **Cloud Phone**.

In de **Cloud Phone** sectie kunt u ook volgende opties kiezen:

**Professionele oproepen krijgen** : Als u in Privaat modus bent:

- Enkel Professioneel : u krijgt **geen** professionele oproepen (dit is standaard als u in privaat modus bent).
- Professioneel en Privaat : u krijgt zowel **professionele als private** oproepen.

In beide gevallen wordt uw privaat nummer getoond als u iemand belt (standaard als u in privaat modus bent).

- **Externe oproepen naar mobiel nummer** : Als iemand u op uw mobiel nummer belt en u bent in professionele modus:
	- o Altijd privaat : enkel uw mobiele telefoon zal overgaan.
	- o Modus in rekening houden : zowel uw mobiele telefoon en uw vaste telefoon zullen overgaan. Als u in privaat modus bent zal enkel uw mobiele telefoon overgaan.
- **Duur van de beltijd** : Indien u een oproep krijgt, bellen zowel uw mobiele telefoon als Connect Me:
	- o Klassiek (aanbevolen) (standaard optie) : als u niet op tijd antwoordt wordt de oproep naar uw voicemail gestuurd.
	- $\circ$  *Extended* : als u niet op tijd antwoordt wordt de oproep niet onmiddellijk naar uw voicemail gestuurd: Connect Me zal verder overgaan. Dit betekent dat u meer tijd zal hebben om uw oproep te beantwoorden.

# PBX instellingen

### Algemene instellingen

Privacy Settings

#### Enkel voor administrators.

**Caller ID policy:** als u iemand extern belt zal uw extern nummer getoond worden (Toon mijn nummer) of niet (Verberg mijn nummer). Merk op dat voor interne telefoons uw nummer **altijd getoond** zal worden.

**Block anonymous calls:** blokkeer inkomende telefoons met verborgen nummers.

### Belangrijke nummers

- · Mijn receptie: U kunt het nummer van de receptie in een lijst van extensies selecteren.
- · Mijn assistent: U kunt het nummer van de assistent in een lijst van extensies selecteren.
- Mijn team: U kunt het nummer van uw team in een lijst van extensies selecteren.
- Mijn alternatief nummer: U kunt hier het nummer van uw alternatief nummer ingeven. Het kan uw telefoonnummer thuis zijn, het telefoonnummer van een hotel of een andere nummer zijn. Als u een externe nummer wilt configureren moet het nummer de nodige prefix hebben voor een buitenlijn.

### Instellingen voor persoonlijk menu

Via het **persoonlijk menu** functie kunt u een aantal opties selecteren voor de persoon die u belt, als u de oproep niet beantwoordt.

Als u het **persoonlijk menu** wilt gebruiken moet u een of meer acties selecteren uit de beschikbare opties. De geselecteerde opties zullen dynamische voorgesteld worden.

#### **Voorbeeld:**

- Indien u 5 opties selecteert: de opties zullen met de nummers 1 tot 5 voorgesteld worden.
- Indien u 3 opties selecteert: de opties zullen met de nummers 1 tot 3 voorgesteld worden.

Hieronder de beschikbare opties in "Mijn Persoonlijk Menu" (selecteer 'Ja' of

'Nee'): *Ja* of *Nee*:

- Doorschakelen naar mijn voicemail.: Oproepen worden naar uw voicemail doorgeschakeld.
- Doorschakelen naar mijn mobiele telefoon: Uw mobiel telefoonnummer wordt door uw administrator geconfigureerd.
- Doorschakelen naar mijn alternatief nummer: het nummer wordt in "Mijn belangrijke nummers" geconfigureerd.
- Automatische wederoproep: Automatische wederoproep zodra uw telefoon weer beschikbaar is. Deze optie wordt enkel aangeboden aan interne bellers. Om te voorkomen dat u een groot aantal automatische wederoproepen krijgt als u voor een lange periode uw bureau verlaat worden verzoeken van terugbellen voor een beperkte tijd bewaard.
- Doorschakelen naar mijn receptie: het nummer wordt in "Mijn belangrijke nummers" geconfigureerd.
- Doorschakelen naar mijn team: het nummer wordt in "Mijn belangrijke nummers" geconfigureerd.
- Doorschakelen naar mijn assistent: het nummer wordt in "Mijn belangrijke nummers" geconfigureerd.

### Telefoon instellingen

In die sectie kunt u de **snelkiestoetsen** van uw telefoon configureren. Als u meer informatie wenst over hoe u toegang naar de lijst van snelkiestoetsen op uw telefoon kunt hebben, gelieve de gebruikershandleiding van uw telefoon te raadplegen.

U kunt kiezen tussen:

- Busy Lamp Field: upervisie van interne extensies: een rode indicator zal zichtbaar zijn op uw telefoon als de contact aan de lijn is. Opmerking: dit werkt enkel met gebruikersextensies, maar niet met bijvoorbeeld wachtrijen.
- Speeddial: hier kunt us een extensie of een telefoonnummer aan een snelkiestoets op uw telefoon koppelen.

Voor elke rij (F1, F2, F3, etc.) kunt u een extensie/telefoonnummer ingeven (verplichte veld) en een label bepalen die op uw telefoon zal verschijnen(optioneel).

Klik op **Toepassen** om de aanpassingen op te slaan en de configuratie naar de telefoon duwen.

### Veiligheidsinstellingen

#### Enkel voor administrators.

**Pin code:** de pincode kan gebruikt worden om service nummers te bellen (bijvoorbeeld: voicemail bellen). De pincode moet 4 cijfers lang zijn en mag niet overeenkomen met de volgende patronen:

- 4 opeenvolgende cijfers (bijvoorbeeld: 1234, 4321, 5678, 3210, …)
- 4 identieke cijfers (bijvoorbeeld: 1111, 5555, …)

### Communicatie stroom

In de **Communicatie stroom** sectie, kunt u uw communicatie stroom aanpassen. Uw communicatie stroom is het scenario dat een inkomende oproep zal volgen. Deze communnicatie stroom zal veranderen op basis van uw beschikbaarheid en naargelang de oproep vanuit een interne of externe lijn komt.

### Oproepen doorschakelen

**Ingeschakeld**: Bij het activeren van deze functie, worden alle inkomende gesprekken (intern en extern) naar het nummer of de extensie van uw keuze doorgestuurd. Als u een extern nummer wilt configureren moet het nummer de nodige prefix hebben voor een buitenlijn. **Doorsturen naar**: De beheerder kan de bestemming van de doorgestuurde oproepen beperken, b.v. tot nationale en mobiele nummers. Als u de optie van oproepen doorverbinden geactiveerd heeft, zullen deze beperkingen niet van toepassing zijn. Als u niet zeker bent van uw instellingen, neem dan contact op met uw beheerder.

### Wanneer ik aan de lijn ben

U kunt tussen volgende opties kiezen:

- Wisselgesprek: Met deze optie hoort u een kleine pieptoon als een ander gesprek binnenkomt terwijl u aan de telefoon bent. Deze optie is voor maximaal 3 extra inkomende gesprekken en is standaard geselecteerd.
- Ga naar de tweede actie: De geselecteerde tweede actie zal gestart worden.
- Oproepen doorschakelen: Bij het activeren van deze functie, worden alle inkomende gesprekken (intern en extern) naar het nummer of de extensie van uw keuze doorgestuurd. Selecteer de extensie van uw keuze of geef een nummer in. Als u een externe nummer wilt configureren moet het nummer de nodige prefix hebben voor een buitenlijn. De administrator kan de bestemming van de doorgestuurde oproepen beperken, b.v. tot nationale en mobiele nummers.

### Wanneer mijn assistent belt

U kunt een eerste en een tweede actie kiezen zoals voor de andere statusen (zie hieronder) behalve voor de optie Mijn assistent bellen.

- Bel primaire telefoon: de primaire telefoon wordt door uw systeem administrator geconfigureerd. Het kan een vaste telefoon, een mobiele telefoon of een softphone zijn.
- · Bel secondaire telefoon: de secondaire telefoon wordt door uw systeem administrator geconfigureerd. Het kan een vaste telefoon, een mobiele telefoon of een softphone zijn.
- Bel primaire en secondaire telefonen: Uw primaire en secondaire telefoon zullen tegelijkertijd gebeld worden. De primaire en secondaire telefonen worden door uw systeem administrator geconfigureerd en

kunnen een vaste telefoon, een mobiele telefoon of een softphone zijn

• Ga naar de tweede actie: Als u deze optie selecteert wordt er geen eerste actie uitgevoerd. Uw communicatie stroom zal onmiddellijk naar de geselecteerde tweede actie schakelen.

De **tweede actie** zal worden gestart wanneer de eerste actie voltooid is. Dit kan te wijten zijn aan verschillende redenen: \* Er is geen antwoord tijdens de eerste actie.

• De apparaten zijn uitgeschakeld.

U kunt tussen volgende tweede acties kiezen:

- Doorschakelen naar mijn voicemail: Oproepen worden naar uw voicemail doorgeschakeld.
- Doorschakelen naar mijn receptie: Oproepen worden naar de receptie doorgeschakeld.
- Doorschakelen naar mijn team: Oproepen worden naar een groep van collega's doorgeschakeld. U moet uw team onder "Algemene Instellingen" configureren.
- Doorschakelen naar mijn persoonlijk menu: Het persoonlijk menu is een aanpasbare menu waar u een aantal opties kunt selecteren voor de persoon die u belt. Dit menu kunt u via de "Algemene Instellingen" configureren.
- Doorschakelen naar mijn mobiele telefoon: Oproepen worden naar uw mobiele telefoon doorgeschakeld (geconfigureerd door uw administrator).
- Doorschakelen naar mijn alternatief nummer: Oproepen worden naar uw alternatief nummer doorgeschakeld.

### Rinkelinstellingen

U kunt bepalen hoelang uw telefoon moet rinkelen (tussen 5 seconden en 5 minuut).

Status configuratie

#### Status checken

U kunt uw **beschikbaarheid tonen en veranderen** op door uw status aan te passen. Als iemand u belt zal de communicatie stroom op basis van de status aangepast worden.

Volgende statussen zijn beschikbaar:

- Kantoor: als u uw regelmatige taken uitvoert, meestal in uw gebruikelijke kantooromgeving.
- Telewerken: als u werkt, maar vanuit een andere locatie, bijvoorbeeld thuis.
- Bezet: als u niet gestoord wilt worden.
- *Vakantie:* als u op vakantie bent, en meestal niet beschikbaar bent om te communiceren.
- Niet op kantoor: als u niet op kantoor bent, en meestal niet beschikbaar bent om te communiceren.

Lijn checken (interne/ externe lijn)

Het systeem zal nakijken of de inkomende oproep vanuit een **interne lijn (het bedrijf)** of een **externe lijn** komt. Op basis daarvan zal de communicatie stroom aangepast worden.

Wanneer mijn status … is

Op basis van uw status (kantoor, telewerken, bezet, vakantie) en naargelang de oproep vanuit een externe of een externe lijn komt, kunt u een aantal **eerste acties** selecteren.

- Bel primaire telefoon: De primaire telefoon wordt door uw systeem administrator geconfigureerd. Het kan een vaste telefoon, een mobiele telefoon of een softphone zijn..
- Bel secondaire telefoon: De secondaire telefoon wordt door uw systeem administrator geconfigureerd. Het kan een vaste telefoon, een

mobiele telefoon of een softphone zijn.

- Bel primaire en secondaire telefoon: Uw primaire en secondaire telefoon zullen tegelijkertijd gebeld worden. De primaire en secondaire telefonen worden door uw systeem administrator geconfigureerd en kunnen een vaste telefoon, een mobiele telefoon of een softphone zijn.
- Speel een boodschap: U kunt een vooraf opgenomen boodsschap spelen indien u bezet of op vakantie bent. De boodschap wordt aangepast naargelang uw status (bezet of op vakantie).
- Bel assistent: Inkomende oproep naar assistent doorschakelen.
- Ga naar de tweede actie: Als u deze optie selecteert wordt er geen tweede actie uitgevoerd. Uw communicatie stroom zal onmiddelijk naar de geselecteerde tweede actie schakelen.

De **tweede actie** zal worden gestart wanneer de eerste actie voltooid is. Dit kan te wijten zijn aan verschillende redenen:

- Er is geen antwoord tijdens de eerste actie
- De vooraf opgenomen boodschap werd afgespeeld
- De apparaten zijn uitgeschakeld

U kunt tussen volgende **tweede acties** kiezen:

- Doorschakelen naar mijn voicemail: Oproepen worden naar uw voicemail doorgeschakeld.
- Doorschakelen naar mijn assistent: Oproepen worden naar uw assistent doorgeschakeld.
- Doorschakelen naar mijn receptie: Oproepen worden naar uw receptie doorgeschakeld.
- Doorschakelen naar mijn team: Oproepen worden naar een groep van collega's doorgeschakeld. U moet uw team onder "Algemene Instellingen" configureren.
- Doorschakelen naar mijn persoonlijk menu: Het persoonlijk menu is een aanpasbare menu waar u een aantal opties kunt selecteren voor de persoon die u belt. Dit menu kunt u via de "Algemene Instellingen" configureren.
- Doorschakelen naar mijn mobiele telefoon: Oproepen worden naar uw mobiele telefoon doorgeschakeld (geconfigureerd door uw

administrator).

Doorschakelen naar mijn alternatief nummer: Oproepen worden naar uw alternatief nummer doorgeschakeld.

# Mijn wachtrijen

#### Enkel voor administrators.

In dit deel kunt u zich in **wachtrijen** (maximum 3) registreren en kunt u de hoeveelheid gesprekken die uw apparaat ontvangt beheren door een **penalty** aan wachtrijen toe te kennen. Penalties gaan van 0 tot 10: de laagste (penalty 0) betekent dat uw telefoon zal rinkelen voor elke inkomende telefoon (tenzij u niet ingelogd bent). De hoogste penalty betekent dat u enkel telefoon krijgt als collega's met een lagere penalty niet beschikbaar zijn om op te nemen.

- **Eerste wachtrij:** klik op de eerste wachtrij en voeg de naam van de wachtrij waarin u zich wilt registreren. U kunt een penalty van 0 tot 10 toewijzen.
- **Tweede wachtrij:** klik op de tweede wachtrij en voeg de naam van de wachtrij waarin u zich wilt registreren. U kunt een penalty van 0 tot 10 toewijzen.
- **Derde wachtrij:** klik op de derde wachtrij en voeg de naam van de wachtrij waarin u zich wilt registreren. U kunt een penalty van 0 tot 10 toewijzen.
- **Verandering van status:** Als dit op **Ja** staat, zal uw telefoon worden in- of uitgelogd van uw wachtrijen als uw status veranderd. Voor elke status kunt u kiezen dat:
- Uw primaire telefoon *ingelogd* (uw primaire telefoon is ingelogd in al uw wachtrijen) of *uitgelogd* (uw primaire telefoon is uitgelogd van al uw wachtrijen) moet zijn.
- Uw secondaire telefoon *ingelogd* (uw secondaire telefoon is ingelogd in al uw wachtrijen) of *uitgelogd* (uw secondaire telefoon is uitgelogd van al uw wachtrijen) moet zijn.

## Geavanceerde instellingen

#### Enkel voor administrators.

**Template User Context** : in dit veld kunt u een beperking zetten op uitgaande gesprekken:

- Geen beperkingen.
- Enkel naar interne nummers.
- Enkel naar nationale nummers.
- Enkel naar nationale en mobiele nummers.
- Enkel naar nationale, mobiele en internationale nummers.
- Enkel naar nationale, mobiele en premium nummers.

**Belgroep:** De belgroep (callgroup) bepaalt welke trunk gebruikt wordt voor uitgaande telefoons.

**Beller ID nummer:** De beller ID nummer (Caller ID number) wordt getoond als u een externe oproep maakt.

# Feedback

## Feedback

De Feedback knop  $\blacksquare$  in de linkerbalk laat u toe om een foutenrapport naar Connect Me helpdesk door te sturen.

In het Feedback venster kunt u tekst invullen. Klik vervolgens op de **Verzenden** knop  $\bullet$ : de console informatie en logs van de software zullen automatisch worden meegestuurd om de helpdesk toe te laten het probleem te analyseren en de oorzaak te vinden.

# Troubleshooting

# Probleemoplossing Assistent

Als u problemen heeft met uw media apparaten (zoals uw microfoon of webcam), de login of de softphone, kunt u gebruik maken van de **Probleemoplossing Assistent**. Deze assistent zal u helpen met uitzoeken wat het probleem is door enkele simpele stappen te volgen.

Merk op dat u ook een foutenrapport kan versturen via de **Feedback** functionaliteit. Klik op de **Feedback** knop in de linkerbalk om toegang krijgen tot de pagina.

# OS Ondersteuning

# Ondersteunde OS

Connect Me wordt ondersteund op de drie belangrijkste besturingssystemen: **Windows**, **OS X** en **Linux**, maar ook op mobiele besturingssystemen (**Android** en **iOS**).

Aangezien er regelmatig nieuwe versies van de Firefox en Chrome browser op de markt komen heeft Fuzer het volgende besloten:

- Fuzer test op een proactieve manier de nieuwe versies van Firefox en Chrome,
- Fuzer ontwikkelt de nodige patches op de software op basis van de feedback van de klant.

#### **Ondersteunde functionaliteit per browser:**

- Mozilla Firefox  $>=36$ : belangrijkste functionaliteit, aanwezigheid en instant messaging. **Opmerking**: om de scherm delen functionaliteit te kunnen gebruiken met Firefox moet u het domein van de url van uw applicatie in de "white list" van Firefox toevoegen:
	- Tip *about:config* in de navigatiebalk en klik op *Enter*
	- Klik op Ik zal voorsichtig zijn, ik beloof het
	- Z o e k media.getusermedia.screensharing.allowed\_domains,

dubbel-klik erop en voeg het domein van de url van de applicatie in de lijst toe. *Voorbeeld*: url is connectme.voorbeeld.com, voeg \*voorbeeld.com toe aan de lijst.

- Google Chrome >=46: belangrijkste functionaliteit, aanwezigheid en instant messaging & softphone functies.
- Andere browsers: bepaalde functionaliteit kan werken, maar ze worden niet getest noch ondersteund door Escaux.

# Smartphones Ondersteuning

# Connect Me op iOS en Android

Alle functionaliteit van Connect Me wordt ondersteund op **Android** en op **Apple iOS Safari**.

Om van de **volledige integratie van Connect Me op iOS en Android** te kunnen genieten kunnen de gebruikers de Connect Me iOS of Android applicaties op de **App Store** en de **Google Play Store** downloaden. Voor meer informatie gelieve de sectie **Connect Me Applicaties** te raadplegen.

# Connect Me Applicaties

## Connect Me voor Android

**Connect Me voor Android** stelt u in staat om Connect Me te integreren op uw Android-apparaat. U heeft geen standaard browser meer nodig om Connect Me te gebruiken, en u kunt tevens genieten van alle Connect Mefuncties op uw Android-apparaat.

**Let op:** de applicatie is alleen beschikbaar vanaf versie 5.0/Lollipop op Android-apparaten.

De volgende functies maken deel uit van Connect Me voor Android:

Connect Me start automatisch als u uw apparaat inschakelt

- Ontvang Connect Me-notificaties rechtstreeks op uw Android-apparaat
- FMU light (optioneel)

Om Connect Me voor Android op uw Android-apparaat te installeren:

- Ga naar de Google Play Store en download & installeer de Connect Meapplicatie. Om de applicatie te vinden in de Google Play Store geef de woorden Connect Me in.
- Als de applicatie wordt geopend voert u de UEP-domeinnaam van de applicatie in (vraag de administrator als u deze niet weet).
- Op het inlogscherm voert u uw gebruikersnaam en wachtwoord voor Connect Me in.

### Connect Me voor Gmail

De **Connect Me voor Gmail**-extensie stelt u in staat om Connect Me te integreren in hetzelfde venster als uw Gmail. Zodra de extensie is geïnstalleerd kunt u op telefoonnummers in uw Gmail-contacten klikken om ze te bellen met uw favoriete apparaat en kunt u gebruikmaken van alle andere beschikbare Connect Me-functies.

Om de applicatie te downloaden en te installeren klikt u op de volgende link Chrome Web Store.

Hierna de installatiestappen (ze zijn ook beschikbaar in de extensiebeschrijving in de Chrome store):

- 1. Klik op *Aan Chrome toevoegen* om de Chrome-extensie te installeren.
- 2. Zodra dit is gebeurd, klik op het Connect Me-icoon naast het Chromemenu en selecteer Opties: ![](../../../images/CMEiconChrome.png
- 3. In het volgende venster:
	- voer uw Connect Me-URL in. (ex: https://escaux.connect.fuzer.net)
	- <sup>o</sup> geef aan welke korte cijfers Mer moeten worden herkend als korte extensies (voorbeeld: 90X,43X,54X,55X,56X) zodat de plugin weet welke cijferreeksen moeten worden geïdentificeerd als telefoonnummers.
- o Selecteer uw land.
- o Klik op Opslaan.
- 4. Start Chrome opnieuw op en meld u aan op Gmail of herlaad Gmail door op F5 te drukken.

Na de hierboven beschreven stappen zou het Connect Me-icoon @ linksonder in uw Gmail-scherm moeten verschijnen. Door er op de klikken verschijnt of verdwijnt de Connect Me-plugin rechts van het Gmail-venster.

Houd er rekening mee dat Chrome **uw Connect Me automatisch updatet voor Gmail-installatie**.

## Connect Me voor iOS

**Connect Me voor iOS** stelt u in staat om Connect Me te integreren op uw Apple-apparaat. U heeft geen standaard browser meer nodig om Connect Me te gebruiken, en u kunt tevens genieten van alle Connect Me-functies op uw Apple-apparaat.

**Let op:** de applicatie is alleen beschikbaar vanaf versie 8 van Appleapparaten.

De volgende functies maken deel uit van de Connect Me voor iOS applicatie:

- Connect Me start automatisch op als u uw apparaat inschakelt
- Ontvang Connect Me-notificaties rechtstreeks op uw Apple-apparaat
- FMU-light (optioneel)

Om **Connect Me voor iOS** te installeren op uw Apple-apparaat:

- Ga naar de Apple Store en u de UEP-domeinnaam van de applicatie in (vraag de administrator als u deze niet weet).
- Op het inlogscherm voert u uw gebruikersnaam en wachtwoord voor Connect Me in.

Connect Me voor Windows

**Connect Me voor Windows applicatie (32 of 64 bits)** is een integratie functie voor Windows. U kunt er gebruik maken van Connect Me zonder een standaard browser nodig te hebben en het integreert Connect Me met Windows functies zoals een pictogram in de taakbalk of Connect Me in het Start menu.

De volgende functies maken deel uit van de Connect Me voor Windows applicatie:

- Start Connect Me vanuit uw **Windows-systeemvak**.
- Connect Me in uw **Start menu** hebben zodat **Connect Me automatisch start bij het opstarten van Windows**.
- **Click-to-dial in Skype for business**.
- **Universeel click-to-dial**: selecteer een telefoonnummer in een applicatie op uw PC (op een webpagina, in uw CRM, etc.), klik met de rechtermuisknop en kies Kopiëren of klik op CTRL + C : een notificatie verschijnt aan de rechter kant van de taakbalk : klik op de notificatie om het nummer via Connect Me te bellen.
- **Automatische voorgrond** van Connect Me wanneer er een inkomende oproep is.

Om **Connect Me voor Windows applicatie** te downloaden gaat u naar de **Instellingen**-sectie aan de linkerbalk van Connect Me en klikt u op **Downloads**.

**Let op**: u heeft administratorrechten nodig om Connect Me voor Windows applicatie te installeren op uw apparaat.

**Applicatie-upgrade:** om nieuwere versies van de applicatie te installeren is het nodig om de oudere versie eerst te deïnstalleren.